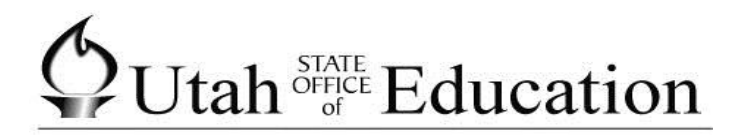

# **ASPIRE**

# Course Requests and Scheduling for Students

#### **Scheduling**

To get to the scheduling screen, click on Scheduling from the list on the right side of your screen.

**Scheduling** 

You will see a schedule layout for the terms you are allowed to request courses. Your school may allow you to request courses for the entire year, or just the a specific term. Your schedule will appear on the left and your graduation requirements on the right. Below this, you will see a Search bar with a list of courses below that.

You will see a Status Bar above your schedule layout indicating how far along you are in the completion of scheduling.

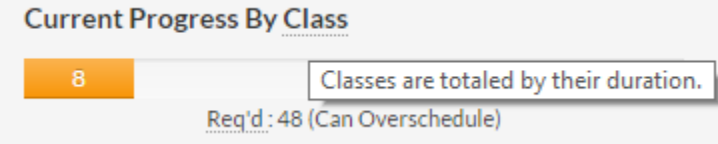

#### **Searching for Courses**

There are three ways to search and select courses. Each of these will bring up the same results.

1) You may click on the requirements on the right to get a list of those courses that fall under that requirement.

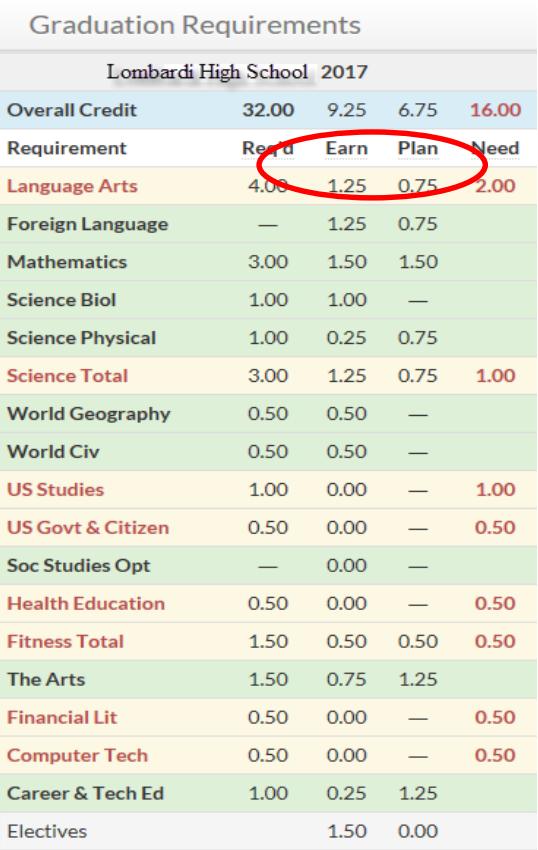

2) You may start typing in the search box to search for a course by: course name, course number, teacher, period, term (T1,T2 etc.) or semester (S1 or S2). This search will limit to only those courses, teacher, period for which you enter. NOTE: your school must allow searching by teacher name. Contact your counselor if searching for teacher does not return results. Searching for a teacher will limit the results to the courses taught by that teacher only.

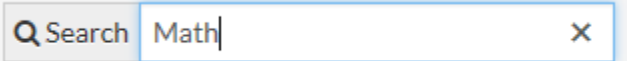

3) You may click on the number in the period box on your schedule template. When you click on the number in the box, the list will return only those courses available during that period.

 $B/1$ 

#### **Selecting a Course**

Once you have searched for a course, you can click on the course name and open the options that course if offered.

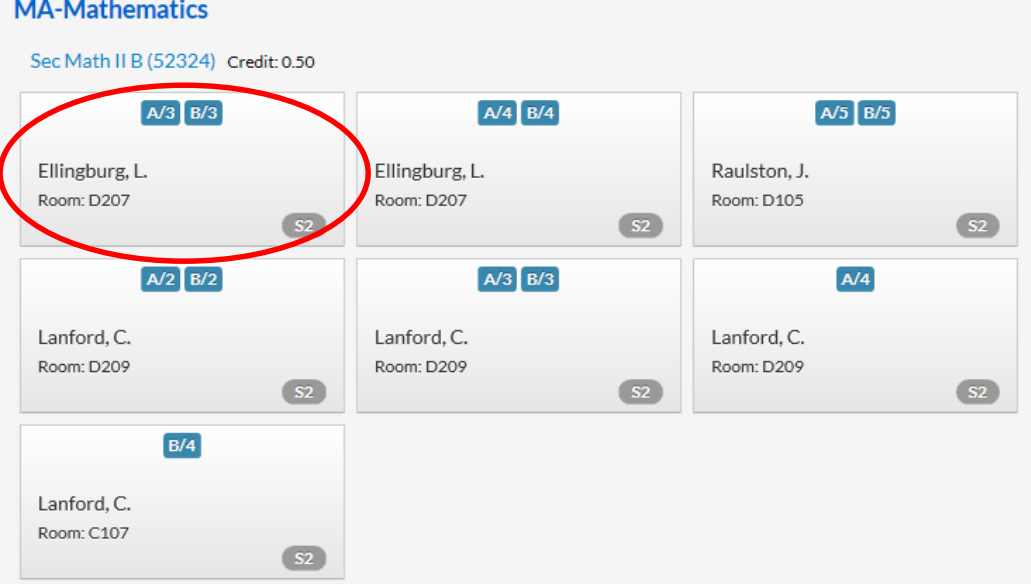

Click on the course you want added to your schedule and it will be inserted into your schedule.

#### **Replacing a Course**

Click on the period and you will see a list of those courses available during that period.

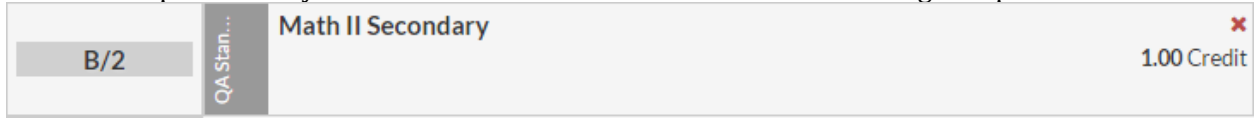

### Click on the course you would like to replace the old course

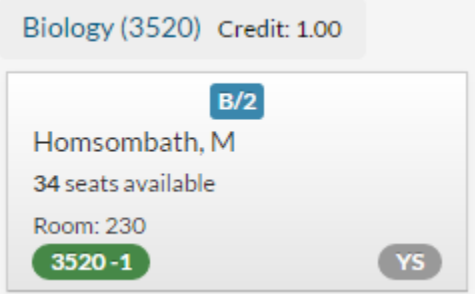

This message will appear letting you know which class you are already scheduled for and confirming you want to replace it. By clicking "Replace" you will place yourself in that course. By clicking "cancel", your schedule will remain.

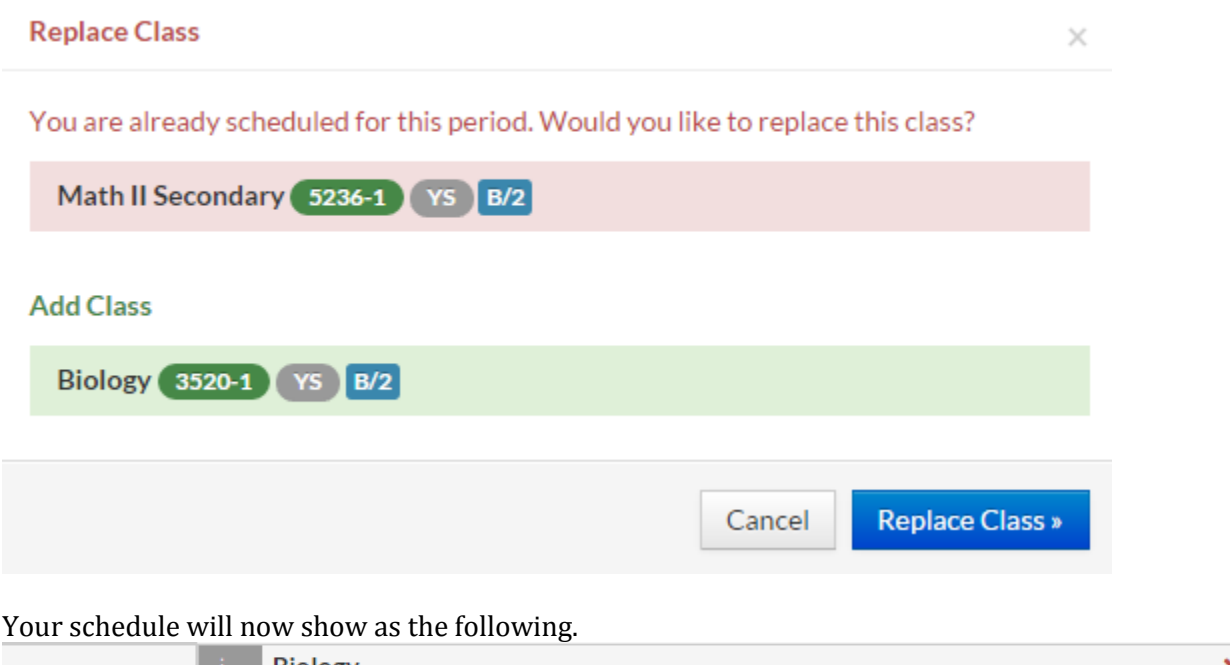

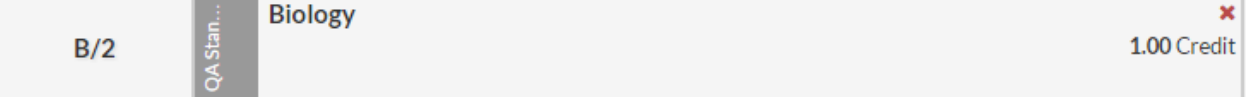

# **Deleting a Course**

By clicking on the red "x" in the course box, you can delete that course from your schedule. NOTE: Once you click the red "x", the course will disappear immedidately.

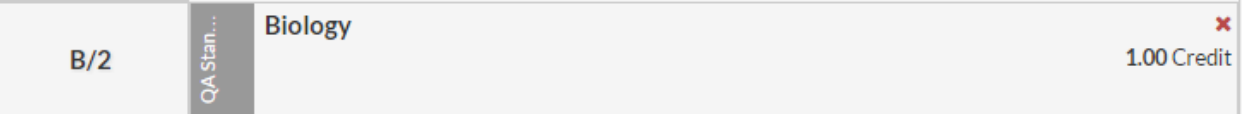

# **Reviewing and Printing Schedule**

To review your schedule and print it, click on the "View Schedule Only" button below the schedule

Niew Schedule Only

# This will bring up the schedule only where you can print your schedule.

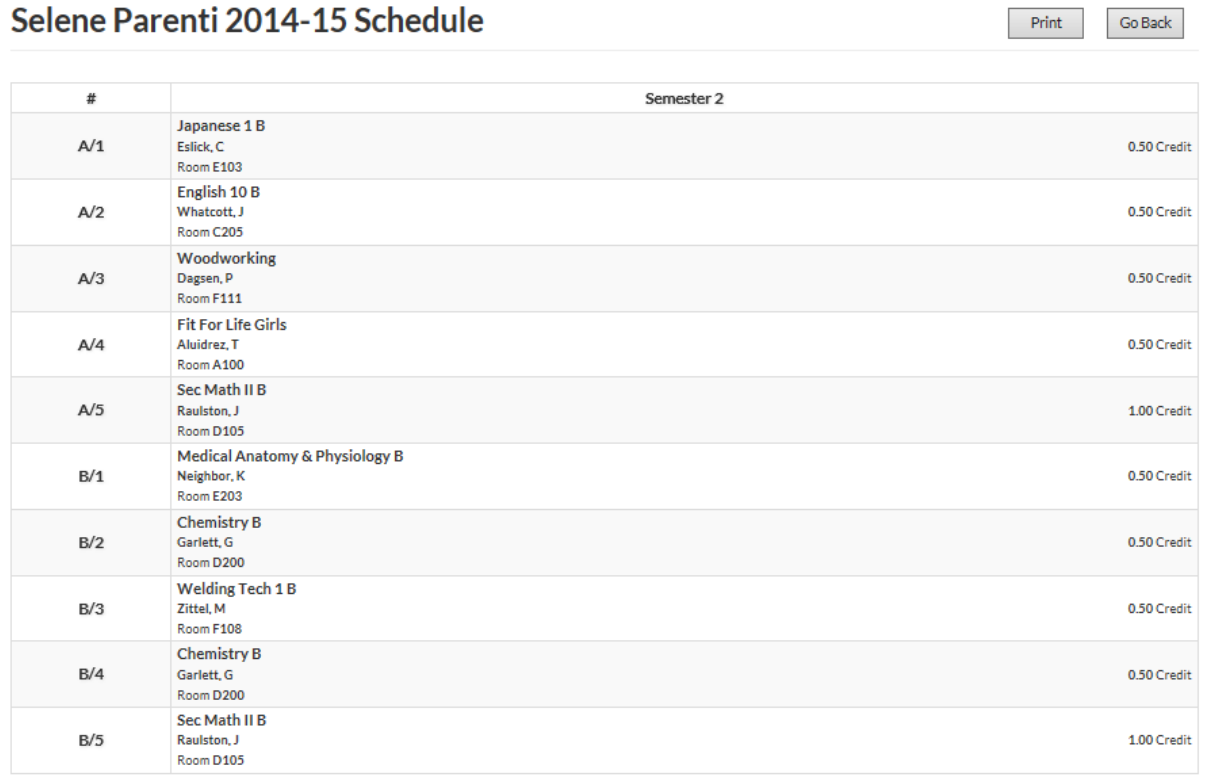